*AudioCodes Mediant™ Family of Session Border Controllers (SBC)*

# **Mediant Virtual Edition (VE) SBC**

Deployment in Microsoft Azure

Version 7.2

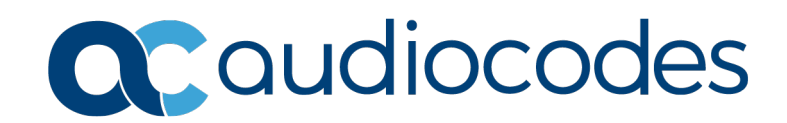

### **Table of Contents**

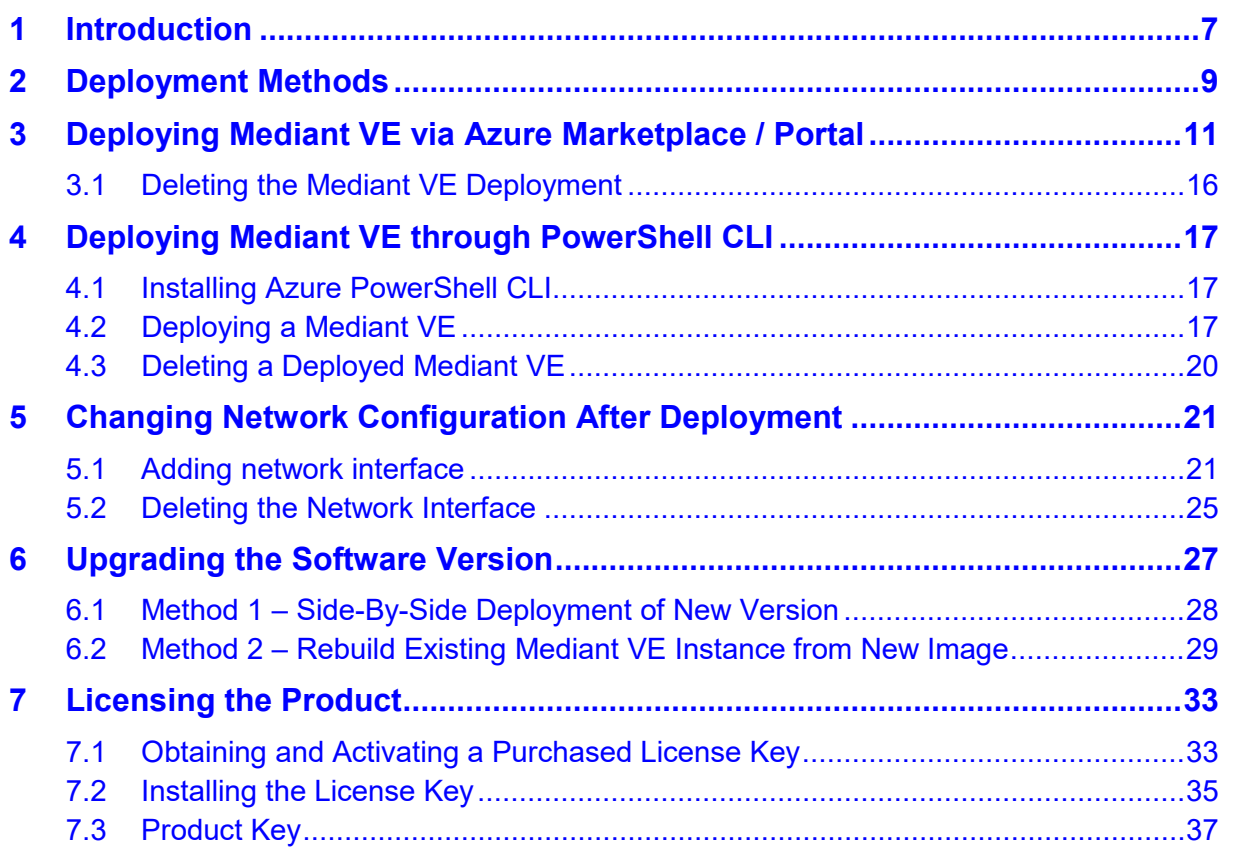

### **List of Figures**

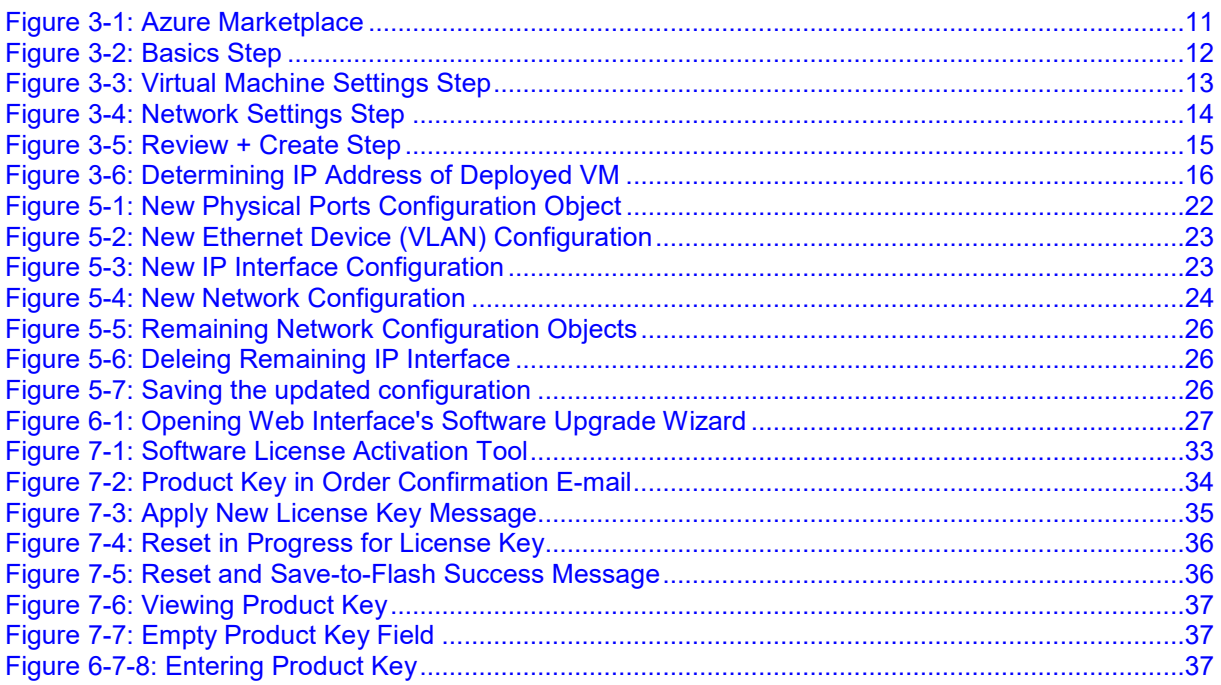

#### **Notice**

Information contained in this document is believed to be accurate and reliable at the time of printing. However, due to ongoing product improvements and revisions, AudioCodes cannot guarantee accuracy of printed material after the Date Published nor can it accept responsibility for errors or omissions. Updates to this document can be downloaded from [https://www.audiocodes.com/library/technical-documents.](https://www.audiocodes.com/library/technical-documents)

This document is subject to change without notice.

Date Published: December-14-2020

#### **WEEE EU Directive**

Pursuant to the WEEE EU Directive, electronic and electrical waste must not be disposed of with unsorted waste. Please contact your local recycling authority for disposal of this product.

#### **Customer Support**

Customer technical support and services are provided by AudioCodes or by an authorized AudioCodes Service Partner. For more information on how to buy technical support for AudioCodes products and for contact information, please visit our website at [https://www.audiocodes.com/services-support/maintenance-and-support.](https://www.audiocodes.com/services-support/maintenance-and-support)

#### **Stay in the Loop with AudioCodes**

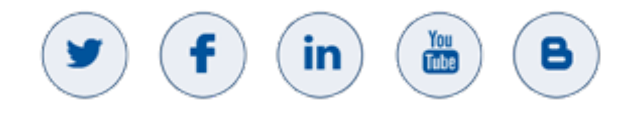

### **Abbreviations and Terminology**

Each abbreviation, unless widely used, is spelled out in full when first used.

### **Related Documentation**

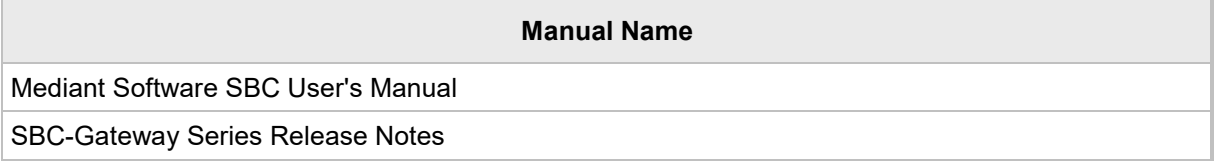

### **Document Revision Record**

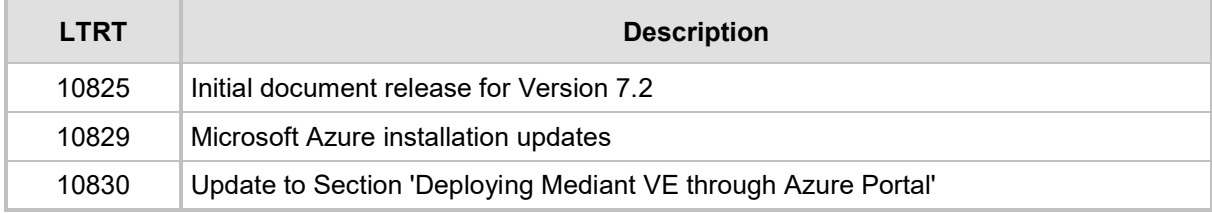

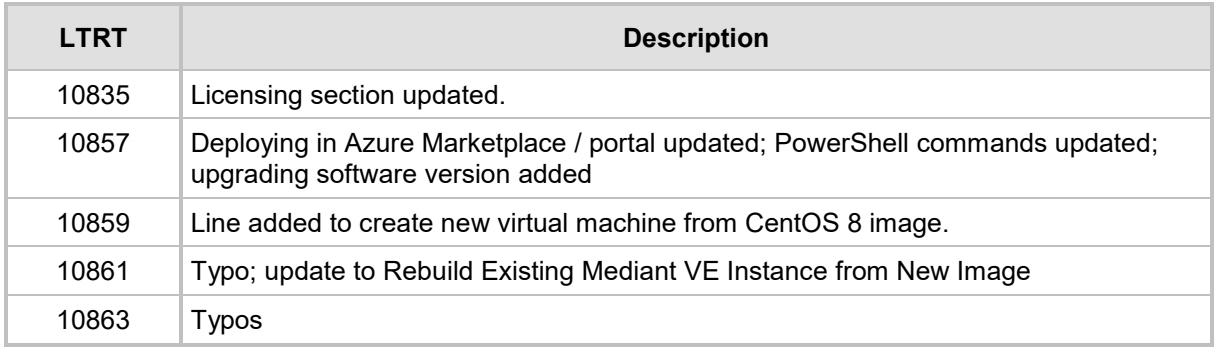

### **Documentation Feedback**

AudioCodes continually strives to produce high quality documentation. If you have any comments (suggestions or errors) regarding this document, please fill out the Documentation Feedback form on our website at [https://online.audiocodes.com/documentation-feedback.](https://online.audiocodes.com/documentation-feedback)

# <span id="page-6-0"></span>**1 Introduction**

This document describes the deployment of AudioCodes' Mediant Virtual Edition (VE) Session Border Controller (SBC), hereafter referred to as *Mediant VE*, in a Microsoft Azure environment.

For detailed instructions on how to install Mediant VE in other virtual environments, for example, VMware, refer to the *Mediant Virtual Edition SBC Installation Manual*.

#### **Note:**

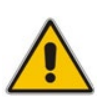

- The scope of this document does not fully cover security aspects for deploying the product in the Microsoft Azure cloud. Security measures should be done in accordance with Azure security policies and recommendations.
- For configuring the Mediant VE, refer to the *Mediant Software SBC User's Manual*.

**This page is intentionally left blank.**

# <span id="page-8-0"></span>**2 Deployment Methods**

You can deploy Mediant VE as a virtual machine in the Microsoft Azure cloud environment using one of the following methods:

- Microsoft Azure Marketplace / Portal see Section [3](#page-10-0) on page [11](#page-10-0)
- **PowerShell CLI see Section [4](#page-16-0) on page [17](#page-16-0)**

#### **Notes:**

- Mediant VE currently supports only standalone (non-HA) deployments on Microsoft Azure.
- Mediant VE currently supports only IPv4 addresses (not IPv6) on Microsoft Azure.

**This page is intentionally left blank.**

## <span id="page-10-0"></span>**3 Deploying Mediant VE via Azure Marketplace / Portal**

This section describes the deployment of a standalone Mediant VE through the Azure Marketplace / portal. This deployment method provides graphical user interface and is therefore, most suited if you are not familiar with the Azure cloud environment.

#### **To deploy a standalone Mediant VE through Azure Marketplace / portal:**

- **1.** Open the Azure Marketplace at [https://azuremarketplace.microsoft.com/.](https://azuremarketplace.microsoft.com/)
- **2.** Search for the product "Mediant VE Session Border Controller (SBC)" published by AudioCodes.

<span id="page-10-1"></span>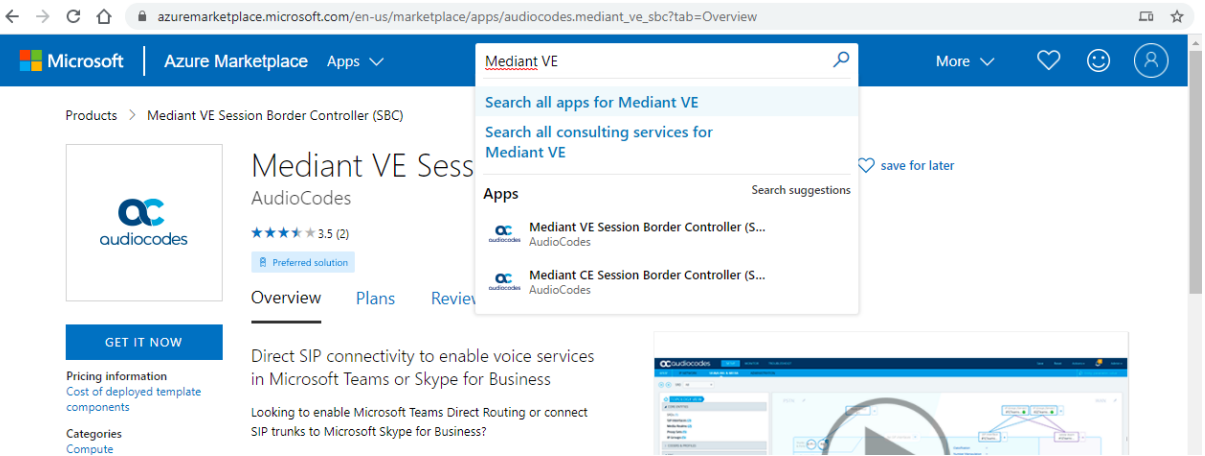

#### **Figure 3-1: Azure Marketplace**

**3.** Click **GET IT NOW**; the Azure portal and Mediant VE SBC Product Overview screen appears:

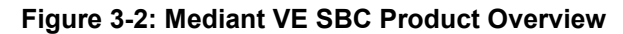

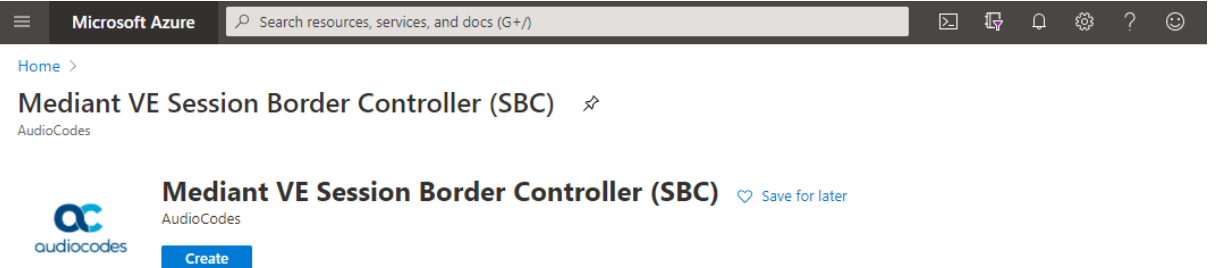

Overview Plans Usage Information + Support

Looking to enable Microsoft Teams Direct Routing or connect SIP trunks to Microsoft Skype for Business?

AudioCodes' Mediant Session Border Controllers (SBCs) deliver seamless connectivity, enhanced security and quality assurance for enterprise and service provider VoIP networks. By running on Azure virtual machines within the enterprise environment. AudioCodes' SBCs provide an effective demarcation point between Microsoft Teams or Skype for Business and the SIP trunk.

AudioCodes' SBCs perform SIP protocol mediation, translation and media handling (better known as interoperability), while also securing the enterprise VoIP network. In addition, AudioCodes' SBCs can connect virtually any existing IP-PBX to Microsoft Teams or Skype for Business to enable coexistence and migration options.

AudioCodes' SBCs are certified for Microsoft Teams Direct Routing and Skype for Business. They provide complete coverage of unique enterprise requirements with a highly<br>scalable portfolio to provide the necessary interoper handling and capabilities

**4.** Click **Create** to start a new Mediant VE deployment; the Create AudioCodes Mediant VE SBC for Microsoft Azure dialog appears. The dialog contains multiple steps. Complete each step according to the description below.

**5.** In the **Basics** step, do the following:

<span id="page-11-0"></span>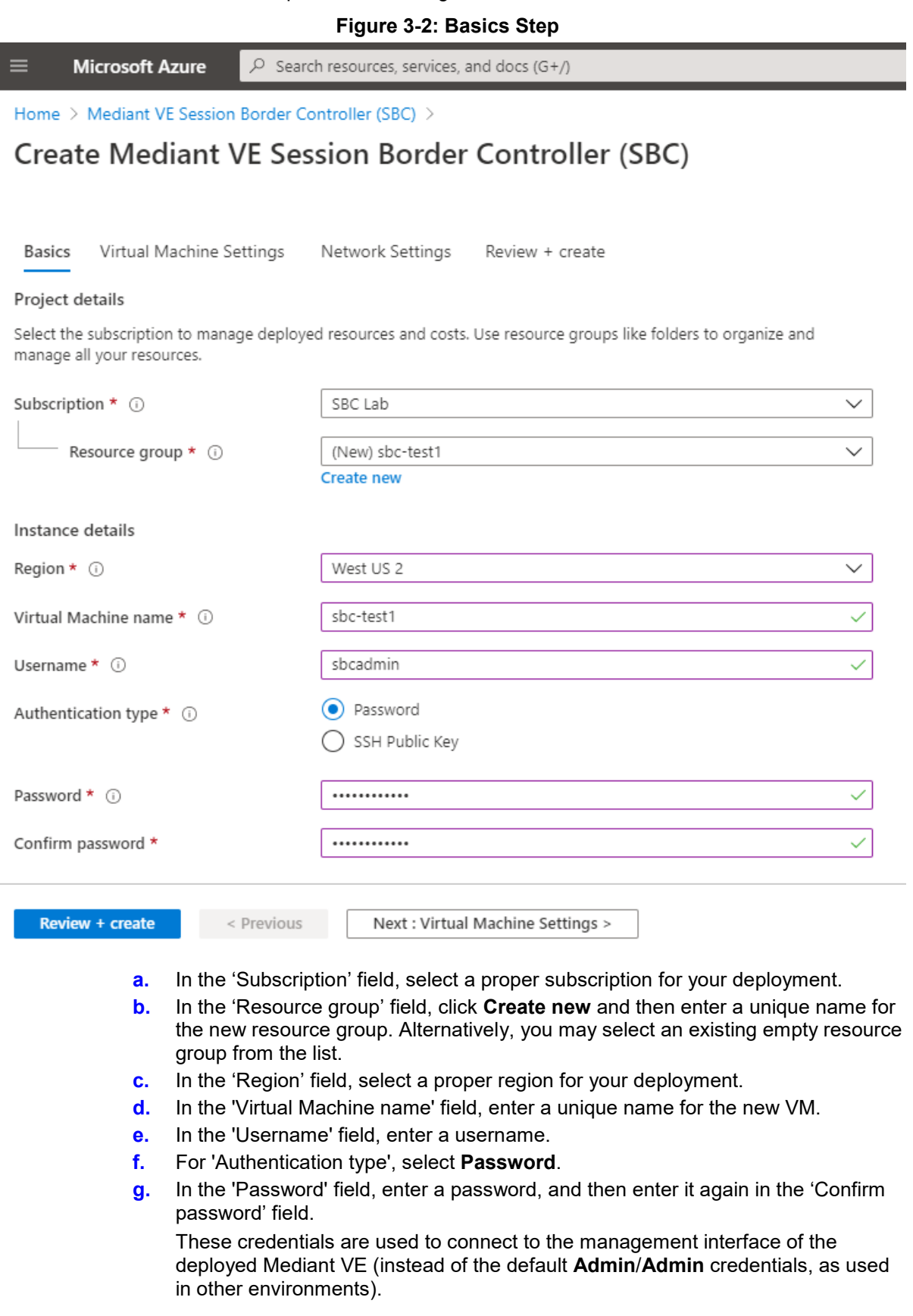

**Note:** Azure imposes some limitations on username and password. For example, it prohibits the use of "Admin" for username and requires the use of strong passwords that meet the following policy:

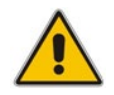

- A minimum of 12 characters
- Use of three out of four of the following: lowercase characters, uppercase characters, numbers, and symbols
	- **h.** Click **OK**.
- **6.** In the **Virtual Machine Settings** step, do the following:
	- **a.** Choose the virtual machine size. For a list of supported virtual machine sizes and corresponding capacity figures, refer to the *SBC-Gateway-MSBR Series Release Notes*.
	- **b.** Choose the disk type for the virtual machine. As SBC software typically doesn't perform extensive disk activity, **Standard HDD** disk type is adequate for most deployments.
	- **c.** Choose the OS version for the deployed SBC software:
		- 6 this version corresponds to the 7.20A stream, which is based on CentOS 6.
		- 8 this version corresponds to the new 7.20CO stream, which is based on CentOS 8 and provides significantly better performance and capacity (refer to the *SBC-Gateway Series Release Notes* for details).
	- **d.** Choose whether to enable virtual machine's boot diagnostics.
	- **e.** Optionally, provide Mediant VE automatic configuration script (cloud-init file). For more information, refer to the *Automatic Provisioning of Mediant VE SBC via Cloud-Init Configuration Note*.
	- **f.** Click **OK**.

#### **Figure 3-3: Virtual Machine Settings Step**

<span id="page-12-0"></span>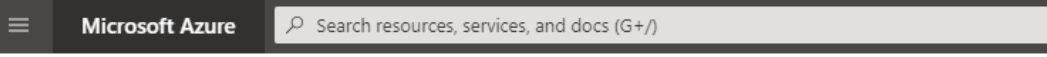

Home > Mediant VE Session Border Controller (SBC) >

**Create Mediant VE Session Border Controller (SBC)** 

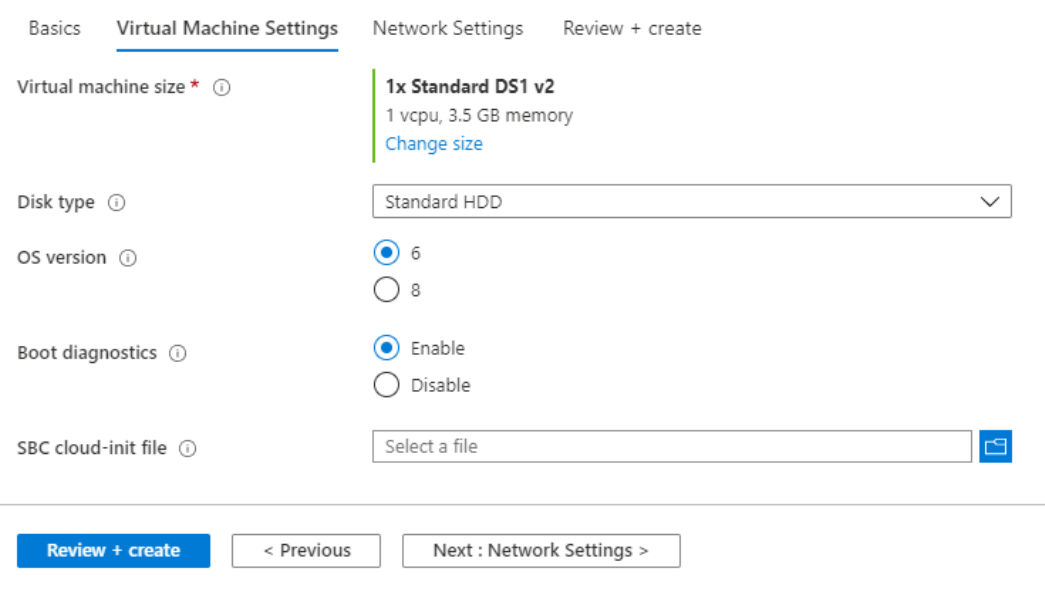

- **7.** In the **Network Settings** step, do the following:
	- **a.** Choose the number of network interfaces for the new virtual machine. Deployment via Azure Marketplace supports up to two network interfaces. If you need more interfaces, perform deployment via the PowerShell CLI, as described in Chapter [4.](#page-16-0)
	- **b.** Configure the virtual network where the new VM will be deployed. You may either create a new virtual network or select an existing one. Azure virtual machine is always connected to a single virtual network, regardless of the number of its network interfaces.
	- **c.** Configure the subnet for each network interface. You may either create a new subnet (for new virtual network) or select an existing one.
		- If you choose two network interfaces, you must connect each interface to a different subnet. This is a limitation of Azure Marketplace UI and may be overcome by performing the deployment via the PowerShell CLI, as described in Chapter [4.](#page-16-0)
		- If you choose two network interfaces, you can access the SBC management interfaces (Web and SSH) through the 1st network interface only.
	- **d.** Configure the virtual machine's Public IP Address. You may either create a new Public IP Address or select an existing one.
		- If you create a new Public IP Address, select **Static Assignment**. This ensures that the IP address remains unchanged if you stop the virtual machine.
		- If you choose two network interfaces, the public IP address will be attached to the 1<sup>st</sup> network interface.
	- **e.** Click **OK**

**Figure 3-4: Network Settings Step** 

<span id="page-13-0"></span>**Microsoft Azure**  $\varphi$  Search resources, services, and docs (G+/)

Home > Mediant VE Session Border Controller (SBC) >

**Create Mediant VE Session Border Controller (SBC)** 

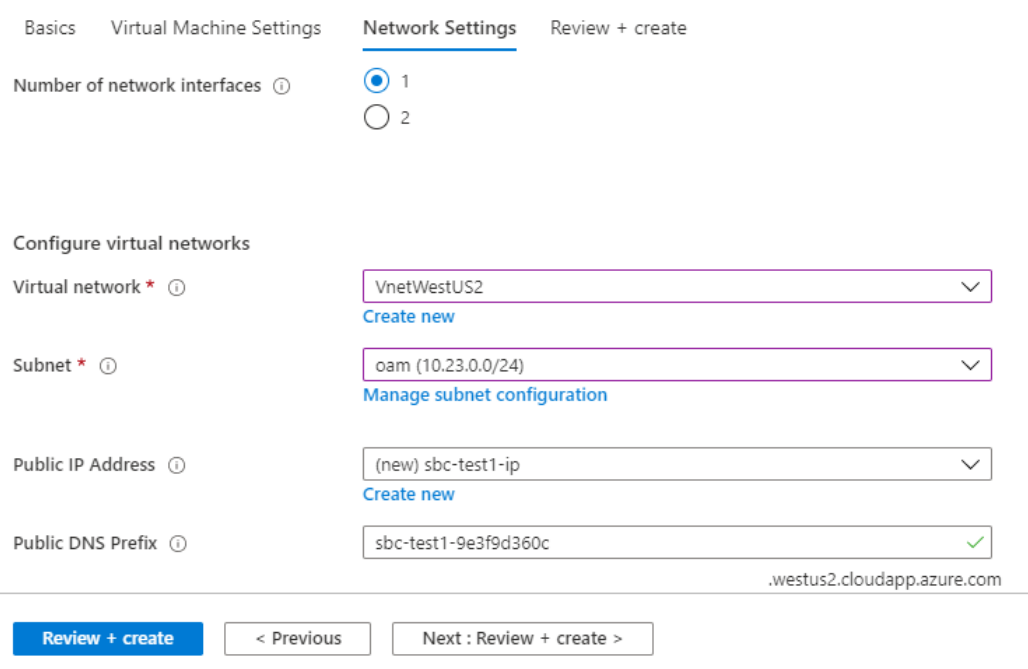

**8.** In the **Review + create** step, review the Mediant VE SBC terms of use and virtual machine configuration, and then click **Create**.

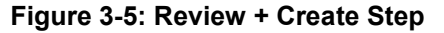

<span id="page-14-0"></span>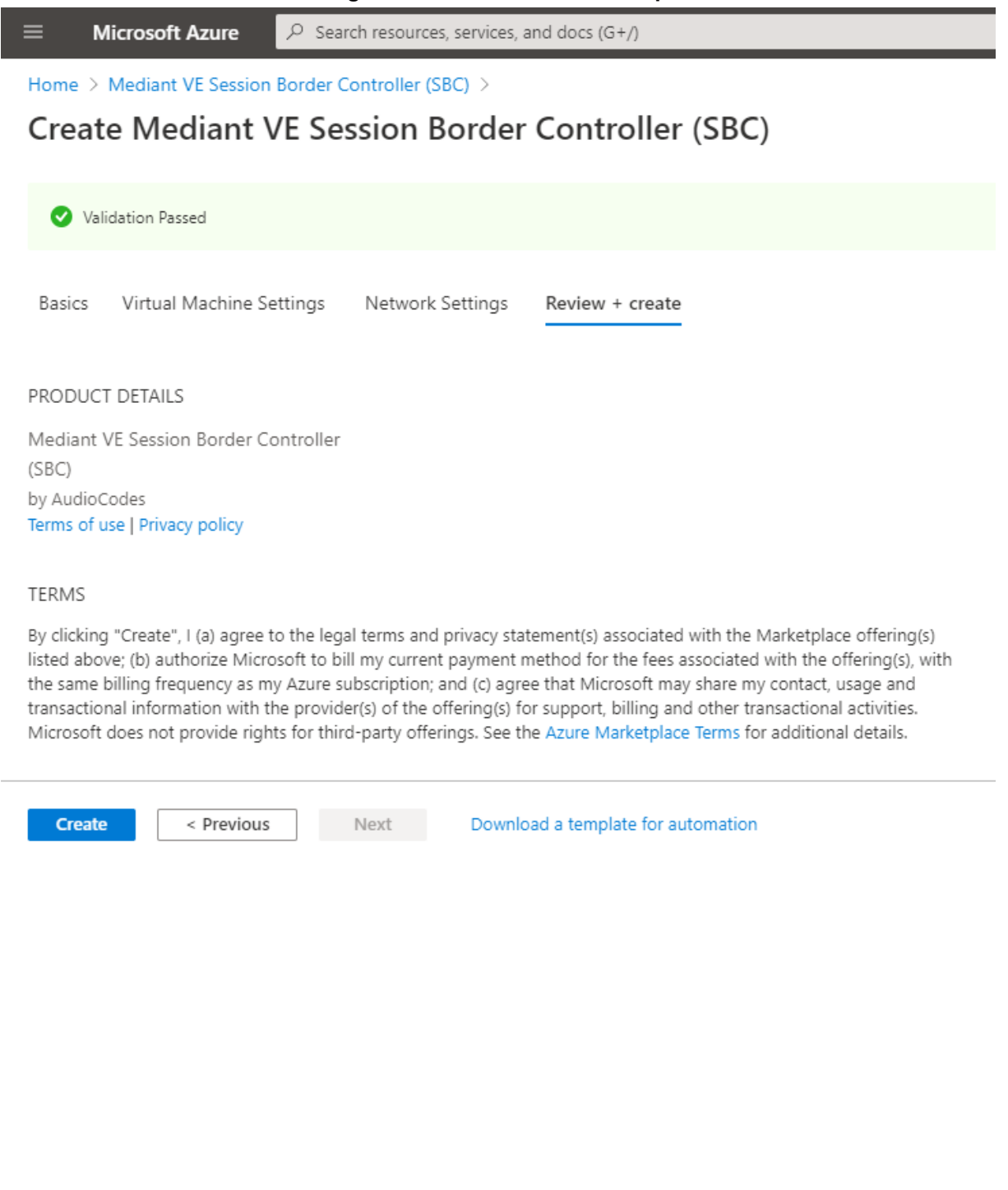

- **9.** Wait until the virtual machine deployment is complete, and then determine the IP address that is assigned to your virtual machine that can be used to access management interface:
	- If you assigned **a** public IP address to the VM, you may use it to access the management interface.
	- Alternatively, you may use a private IP address of the  $1<sup>st</sup>$  network interface.

<span id="page-15-1"></span>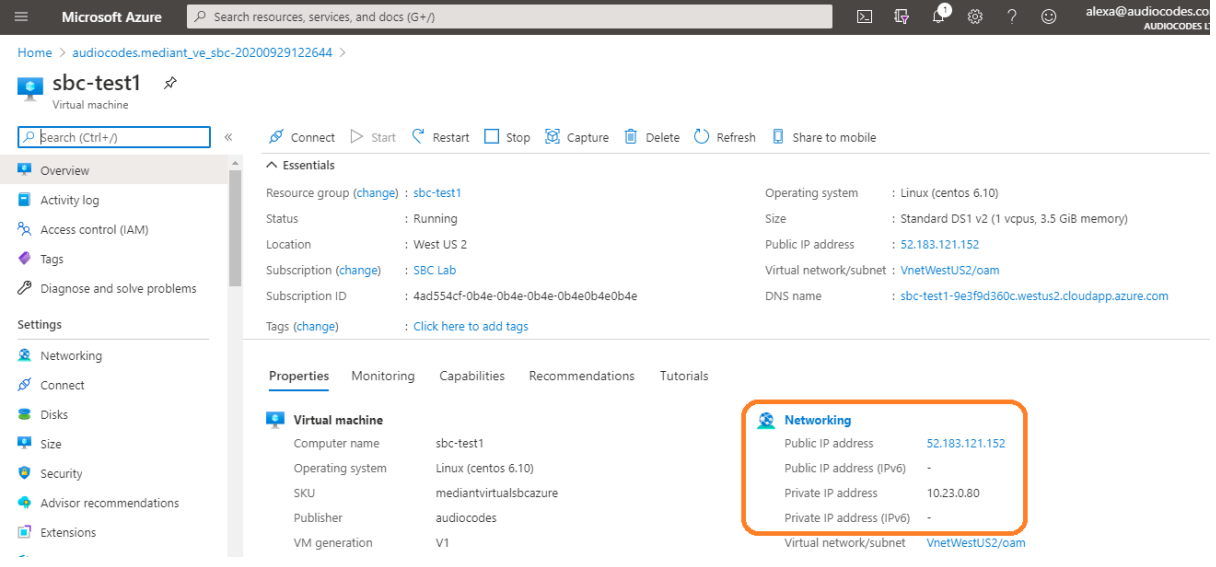

#### **Figure 3-6: Determining IP Address of Deployed VM**

**10.** Log in to the management interface (through Web or SSH) using the credentials that you configured during the virtual machine set up.

### <span id="page-15-0"></span>**3.1 Deleting the Mediant VE Deployment**

To delete the Mediant VE deployed through the Azure Portal, simply delete the corresponding Resource Group.

# <span id="page-16-0"></span>**4 Deploying Mediant VE through PowerShell CLI**

This section describes the deployment of a standalone Mediant VE through the Azure PowerShell CLI. This deployment method provides maximum flexibility and is therefore, most suited for advanced Azure users who want to exercise full control over their deployment.

### <span id="page-16-1"></span>**4.1 Installing Azure PowerShell CLI**

Before you can use the Azure PowerShell CLI, you need to install it.

- **To install Azure PowerShell CLI:**
- **1.** Run PowerShell with Administrator privileges.
- **2.** Install Azure PowerShell CLI, using the following commands:

```
Install-Module PowerShellGet -Force
Install-Module -Name Az -AllowClobber
```
### <span id="page-16-2"></span>**4.2 Deploying a Mediant VE**

This section describes how to deploy a standalone Mediant VE.

- **To deploy a Mediant VE:**
- **1.** Run PowerShell.
- **2.** Sign in to your Azure account, and then select the appropriate subscription: Login-AzAccount -Subscription "<Name>"
- **3.** Get the parameters of the pre-configured virtual network and subnet:

```
$VNetResourceGroupName = "SbcWestUS2"
$VNetName = "VnetWestUS2"
$SubnetName = "oam"
```

```
$VNet = Get-AzVirtualNetwork -Name $VNetName `
     -ResourceGroupName $VNetResourceGroupName
```

```
$Subnet = Get-AzVirtualNetworkSubnetConfig `
     -Name $SubnetName -VirtualNetwork $VNet
```
- **4.** Accept Marketplace terms for Mediant VE SBC offer: \$Publisher = "audiocodes" \$Product = "mediantsessionbordercontroller" \$Sku = "mediantvirtualsbcazure" # for CentOS 8 image use \$Sku = "mediantvesbcazure" instead \$Terms = Get-AzMarketplaceTerms -Publisher \$Publisher ` -Product \$Product -Name \$Sku Set-AzMarketplaceTerms -Publisher \$Publisher ` -Product \$Product -Name \$Sku -Terms \$Terms -Accept
- **5.** Create the new Resource Group: \$VMName = "sbc-test1" \$Location = "WestUS2"

\$ResourceGroupName = \$VMName + "-rg"

New-AzResourceGroup -Name \$ResourceGroupName ` -Location \$Location

**6.** Create the new virtual machine configuration: \$VMSize = "Standard\_DS1\_v2"

\$VM = New-AzVMConfig -VMName \$VMName -VMSize \$VMSize

**7.** Create the new public IP address: \$PublicIPName = \$VMName + "-ip"

```
$PublicIP = New-AzPublicIpAddress -Name $PublicIPName `
     -ResourceGroupName $ResourceGroupName `
     -Location $Location -AllocationMethod Static
```
**8.** Create the first network interface: \$Interface1Name = \$VMName + "-eth0" \$Interface1 = New-AzNetworkInterface -Name \$Interface1Name ` -ResourceGroupName \$ResourceGroupName ` -Location \$Location -SubnetId \$Subnet.id `

-PublicIPAddressId \$PublicIP.id

Add-AzVMNetworkInterface -VM \$VM -Id \$Interface1.Id –Primary

**9.** Create the second network interface: \$Interface2Name = \$VMName + "-eth1" \$Interface2 = New-AzNetworkInterface -Name \$Interface2Name ` -ResourceGroupName \$ResourceGroupName ` -Location \$Location -SubnetId \$Subnet.id Add-AzVMNetworkInterface -VM \$VM -Id \$Interface2.Id **10.** Configure the source image: Set-AzVMSourceImage -VM \$VM -PublisherName \$Publisher -Offer \$Product -Skus \$Sku -Version latest Set-AzVMPlan -VM \$VM -Publisher audiocodes ` -Product \$Product -Name \$Sku **11.** Configure the managed disk: \$DiskName = \$VMName + "-disk" Set-AzVMOSDisk -VM \$VM -Name \$DiskName ` -StorageAccountType "Standard\_LRS" ` -CreateOption fromImage -Linux **12.** Configure the Admin user credentials: \$AdminUsername = "sbcadmin" \$AdminPassword = "Admin#123456" \$Credential = New-Object PSCredential \$AdminUsername, ` (\$AdminPassword | ConvertTo-SecureString -AsPlainText -Force) Set-AzVMOperatingSystem -VM \$VM -Linux ` -ComputerName \$VMName -Credential \$Credential **13.** Create the new virtual machine: New-AzVM -ResourceGroupName \$ResourceGroupName ` -Location \$Location -VM \$VM **14.** Find the public IP address of the new Mediant VE instance:

```
$PublicIP = Get-AzPublicIpAddress -Name $PublicIPName `
     -ResourceGroupName $ResourceGroupName
Write-Output $PublicIP.IpAddress
```
**15.** Use this IP address to connect to the Mediant VE's management interface through the Web or SSH.

### <span id="page-19-0"></span>**4.3 Deleting a Deployed Mediant VE**

To delete the Mediant VE deployed through the PowerShell CLI, simply delete the corresponding Resource Group:

Remove-AzResourceGroup -Name \$ResourceGroupName

# <span id="page-20-0"></span>**5 Changing Network Configuration After Deployment**

During the initial deployment Mediant VE automatically discovers all network interfaces and public IP addresses attached to it and populates corresponding network configuration tables accordingly.

If network configuration is changed after the deployment (during normal Mediant VE operation) corresponding Mediant VE network configuration tables must be manually updated by user to match the updated Azure configuration.

The following chapters describe most common network configuration changes to the deployed Mediant VE instance and provide detailed instructions on how to perform them. We use Azure PowerShell CLI to perform the changes, however the same actions may be performed via the Azure portal as well.

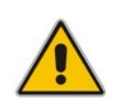

**Note:** Mediant VE's "write factory" CLI command restores configuration to factory settings and triggers automatic network discovery upon the following reboot. It may be used as an alternative to online network configuration, as described below, in cases where you do not care about losing current Mediant VE configuration.

### <span id="page-20-1"></span>**5.1 Adding network interface**

**To add network interface to the deployed Mediant VE:**

```
1. Stop the virtual machine: 
    $VMName = "sbc-test1"
    $ResourceGroupName = $VMName + "-rg"
    Stop-AzVM -Name $VMName -ResourceGroupName $ResourceGroupName
2. Get parameters of pre-configured virtual network and subnet:
    $VNetResourceGroupName = "SbcWestUS2"
    $VNetName = "VnetWestUS2"
    $SubnetName = "oam"
    $VNet = Get-AzVirtualNetwork -Name $VNetName `
         -ResourceGroupName $VNetResourceGroupName
    $Subnet = Get-AzVirtualNetworkSubnetConfig `
         -Name $SubnetName -VirtualNetwork $VNet
3. Create the new network interface and attach it to the virtual machine:
    $InterfaceName = $VMName + "-eth1"
    $Interface = New-AzNetworkInterface -Name $InterfaceName `
         -ResourceGroupName $ResourceGroupName `
         -Location $Location -SubnetId $Subnet.id
```
\$VM = Get-AzVM -Name \$VMName ` -ResourceGroupName \$ResourceGroupName Add-AzVMNetworkInterface -VM \$VM -Id \$Interface.Id Update-AzVM -ResourceGroupName \$ResourceGroupName -VM \$VM **4.** Start the virtual machine: Start-AzVM -Name \$VMName -ResourceGroupName \$ResourceGroupName

- <span id="page-21-1"></span>**5.** Find the IP address of the created network interface Write-Output \$Interface.IpConfigurations.PrivateIpAddress
- **6.** Connect to the Mediant VE management interface through Web
- **7.** Navigate to **SETUP** > I**P NETWORK**.
- **8.** Note that Mediant VE detected new network interface and created corresponding Physical Ports configuration object. The object is already attached to the corresponding Ethernet Group. However, Ethernet Device (VLAN) and IP Interface configuration is missing and must be manually created.

<span id="page-21-0"></span>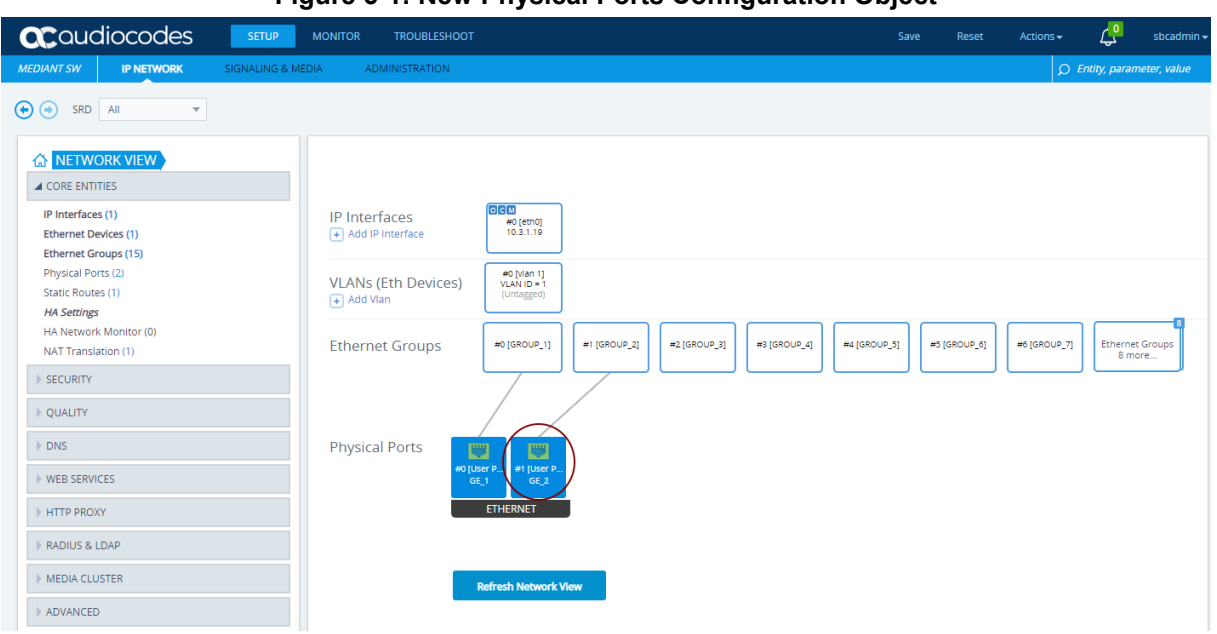

**Figure 5-1: New Physical Ports Configuration Object** 

- **9.** Click the **Add Vlan** link to create a new Ethernet Device (VLAN) configuration object; configure it as follows:
	- Configure 'VLAN ID' as the next unused VLAN number.
	- Configure ''Tagging' as **Untagged**.
- Configure 'Name' with some unique value (e.g., **vlan <VLAN ID>**)
- Configure 'Underlying Interface' to reference the Ethernet Group associated with the new physical port.

<span id="page-22-0"></span>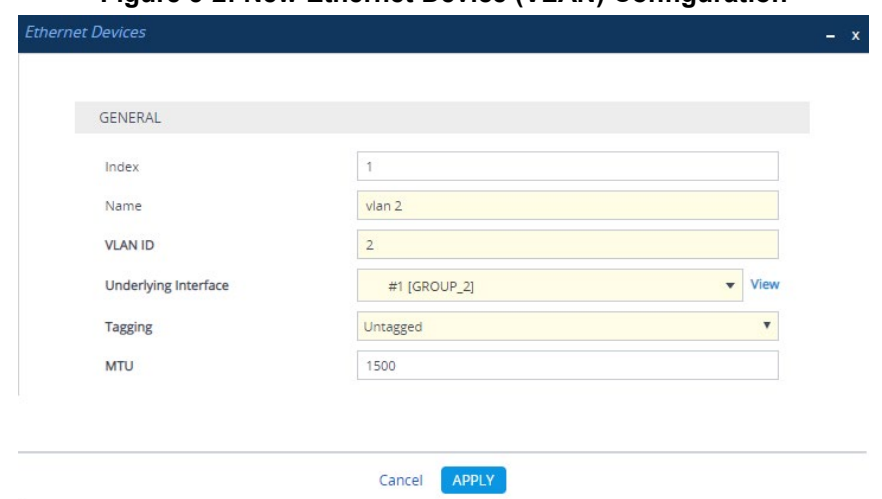

**Figure 5-2: New Ethernet Device (VLAN) Configuration**

- **10.** Click the **Add IP Interface** link to create a new IP Interface configuration object and configure it as follows:
	- Configure 'IP Address' with the IP address of the created network interface (as determined in step [5\)](#page-21-1).
	- Configure 'Prefix Length' with the prefix length of the corresponding subnet.
	- Configure 'Default Gateway' with the corresponding default gateway.
	- Configure 'Name' with some unique value (e.g., **eth<id>**).
	- Configure 'Application Type' as **Media + Control**.
	- Configure 'Ethernet Device' to reference the Ethernet Device (VLAN) created in the previous step.

#### **Figure 5-3: New IP Interface Configuration**

<span id="page-22-1"></span>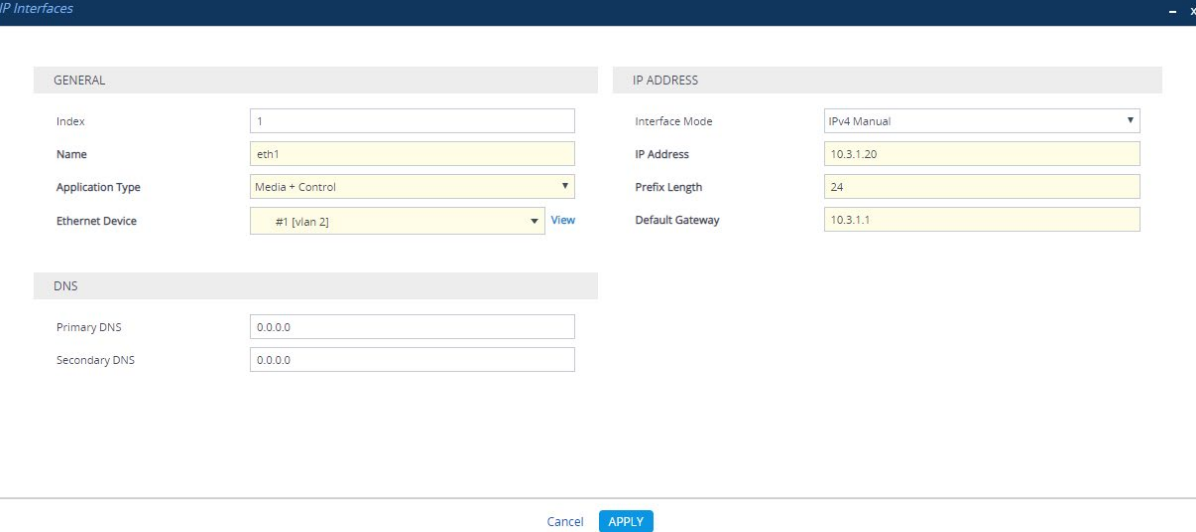

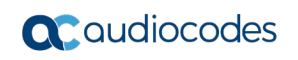

**11.** Review the updated network configuration.

**Figure 5-4: New Network Configuration**

<span id="page-23-0"></span>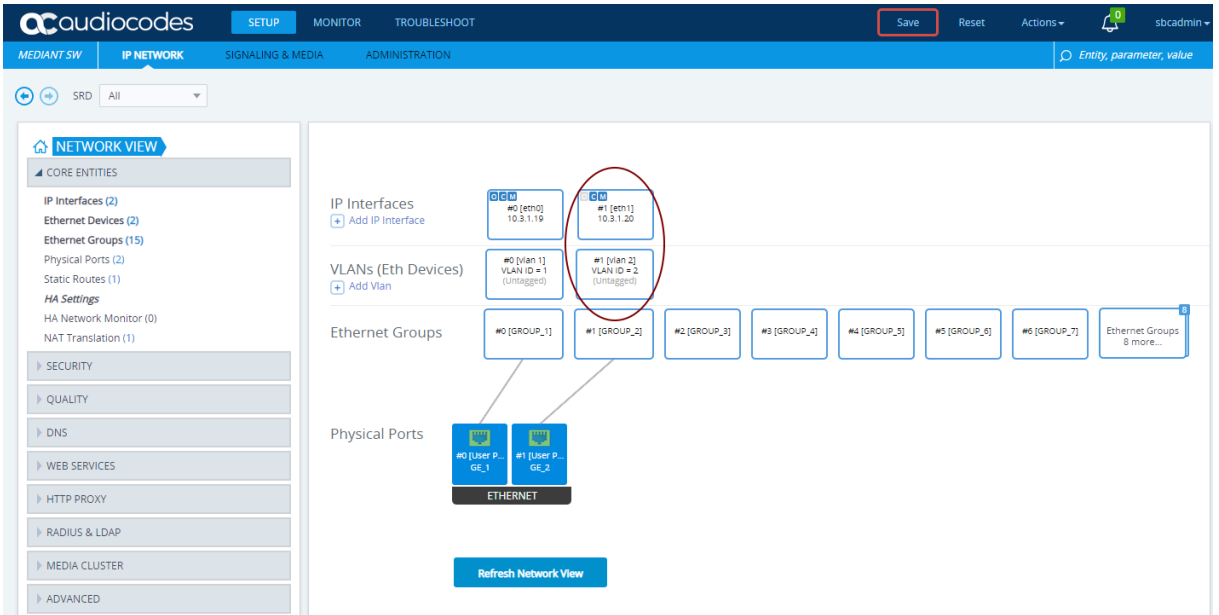

**12.** Click the **Save** button located on the toolbar to save the updated configuration.

### <span id="page-24-0"></span>**5.2 Deleting the Network Interface**

**To delete network interface from the deployed Mediant VE:**

```
1. Stop the virtual machine:
    $VMName = "sbc-test1"
    $ResourceGroupName = $VMName + "-rg"
   Stop-AzVM -Name $VMName -ResourceGroupName $ResourceGroupName
2. Detach the network interface from the virtual machine and delete it:
    $InterfaceName = $VMName + "NetworkInterface2"
    $Interface = Get-AzNetworkInterface -Name $InterfaceName `
         -ResourceGroupName $ResourceGroupName
    $VM = Get-AzVM -Name $VMName `
         -ResourceGroupName $ResourceGroupName
    Remove-AzVMNetworkInterface -VM $VM -Id $Interface.Id
    Update-AzVM -ResourceGroupName $ResourceGroupName -VM $VM
    Remove-AzNetworkInterface -Name $InterfaceName `
         -ResourceGroupName $ResourceGroupName
3. Start the virtual machine:
```
Start-AzVM -Name \$VMName -ResourceGroupName \$ResourceGroupName

**4.** Connect to the Mediant VE management interface through the Web interface.

- **5.** Navigate to **SETUP** > **IP NETWORK**.
- **6.** Locate the remaining network configuration objects that correspond to the deleted network interface.

<span id="page-25-0"></span>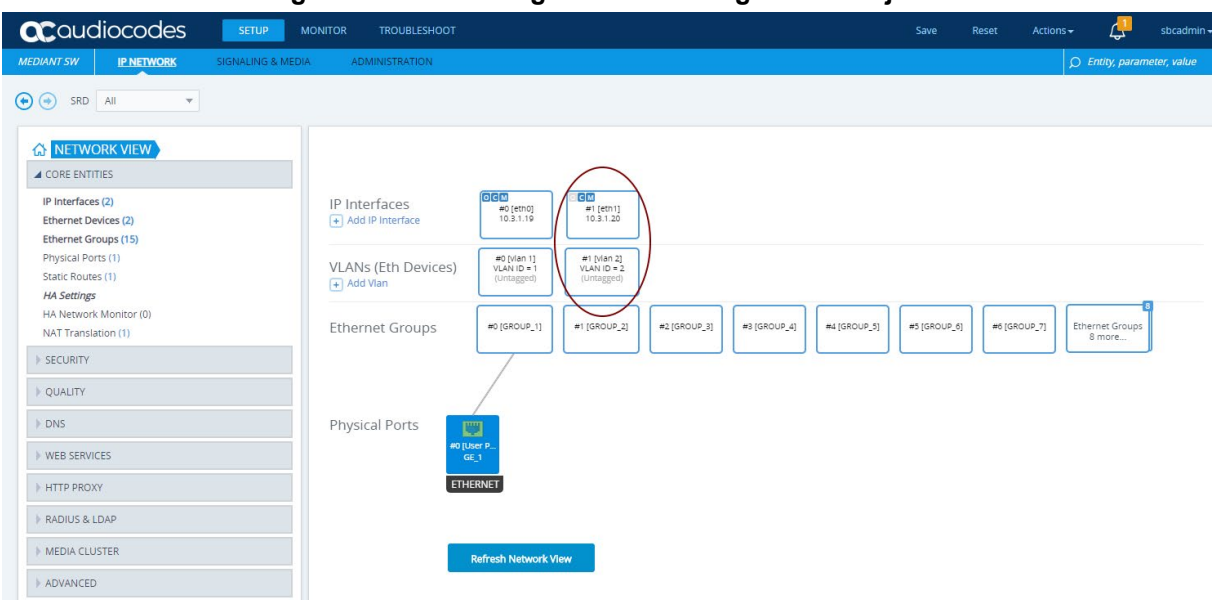

#### **Figure 5-5: Remaining Network Configuration Objects**

In the above example, the remaining network configuration objects include:

- IP Interface #1 [eth1]
- VLAN #1 [vlan 2]
- <span id="page-25-1"></span>**7.** Delete the remaining configuration objects -- first the IP interface and then the VLAN -by clicking them and then from the shortcut menu, choosing **Delete**.

#### **Figure 5-6: Deleing Remaining IP Interface**

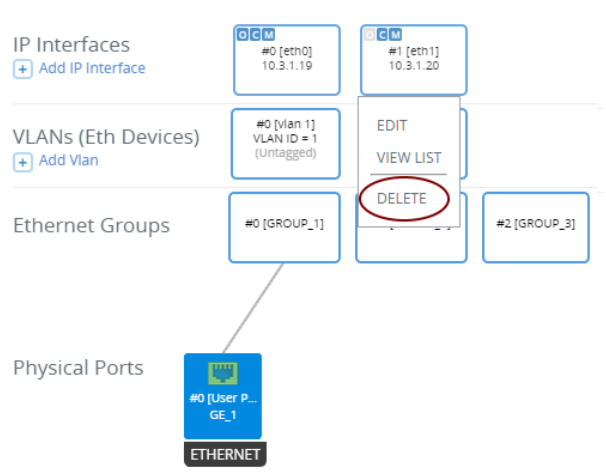

**8.** Click the **Save** button located on the toolbar to save the updated configuration.

**Figure 5-7: Saving the updated configuration** 

<span id="page-25-2"></span>

| <b>CC</b> qudiocodes |  | SETUP<br>MONITOR                                         | <b>TROUBLESHOOT</b> | Save                                |  | $Reset$ Actions $\star$ | $\mathcal{L}^{\mathbf{U}}$ |  |
|----------------------|--|----------------------------------------------------------|---------------------|-------------------------------------|--|-------------------------|----------------------------|--|
|                      |  | MEDIANT SW   IP NETWORK SIGNALING & MEDIA ADMINISTRATION |                     | $\bigcirc$ Entity, parameter, value |  |                         |                            |  |

# <span id="page-26-0"></span>**6 Upgrading the Software Version**

You may upgrade the software version of the deployed Mediant VE software using the software version file (.cmp) through the Web or CLI interface. For example, open the Web interface, and then click **Action > Software Upgrade** on the toolbar to open the Software Upgrade wizard.

<span id="page-26-1"></span>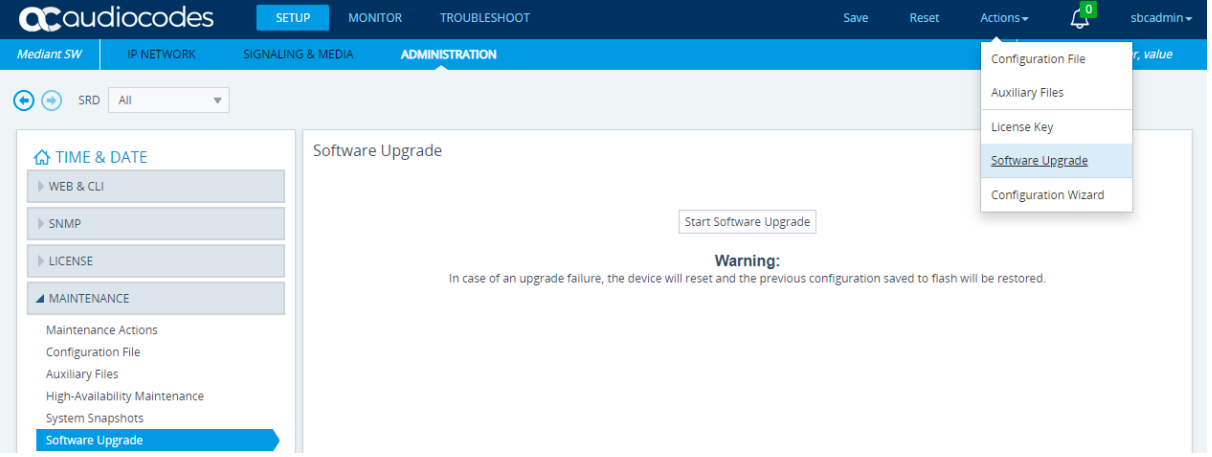

#### **Figure 6-1: Opening Web Interface's Software Upgrade Wizard**

Upgrading the Mediant VE using the software version file (.cmp) may be performed only within the same OS version stream. For example, if your Mediant VE is currently running Software Version 7.20A.256.396 (i.e., 7.20A stream, based on CentOS 6), you may use the 7.20A.258.010 .cmp file to upgrade it to a later version (also based on CentOS 6). However, you may not use 7.20CO.258.011 .cmp file to perform a similar upgrade to a version from the 7.20CO stream (based on CentOS 8).

If you want to upgrade Mediant VE deployed with a version from 7.20A stream (based on CentOS 6) to a version from 7.20CO stream (based on CentOS 8), use one of the following methods:

- Method 1: Deploy a new Mediant VE instance from Marketplace (using CentOS 8 software image), configure it, and then switch live traffic to the new instance. Refer to Section [6.1](#page-27-0) for detailed instructions.
- **Method 2: Rebuild the existing Mediant VE instance from the new CentOS 8 image.** Refer to Section [6.2](#page-28-0) for detailed instructions.

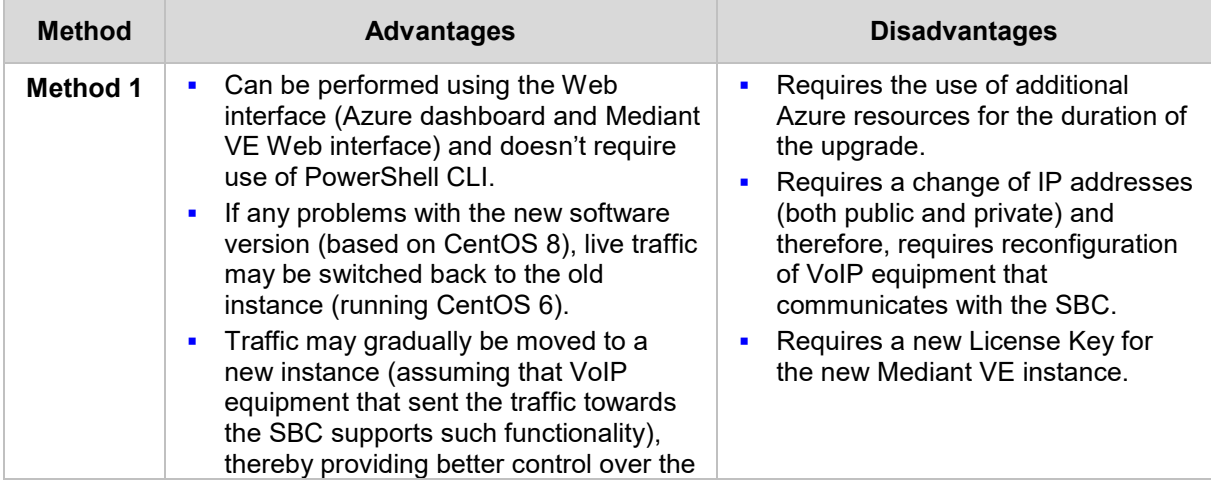

Advantages and disadvantages of each method are listed in the following table:

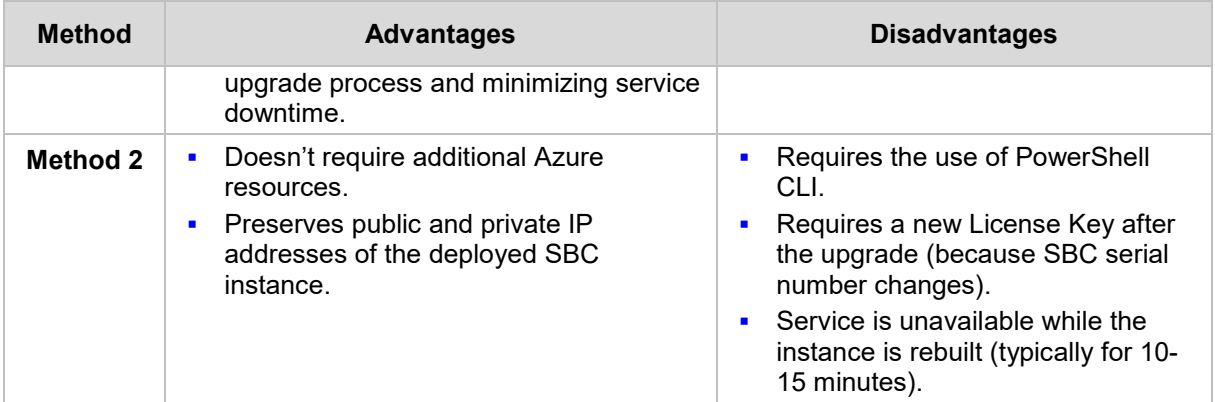

### <span id="page-27-0"></span>**6.1 Method 1 – Side-By-Side Deployment of New Version**

This section describes the upgrade of the Mediant VE instance running software version from the 7.20A stream (based on CentOS 6) to a version from the 7.20CO stream (based on CentOS 8) via side-by-side installation of a new Mediant VE instance and gradual migration of a live traffic from the old to the new instance.

- **To perform upgrade via "side-by-side deployment" method:**
- **1.** Deploy a new Mediant VE instance using Azure Marketplace / portal (as described in Sectio[n 3\)](#page-10-0) or PowerShell CLI (as descried in Sectio[n 4\)](#page-16-0). Choose **OS Version = 8** during the deployment. Connect the new Mediant VE instance to the same Virtual Network and Subnets as the existing Mediant VE instance.
- **2.** Download the configuration file (.ini) from the existing Mediant VE instance (**Actions > Configuration File > Save INI File**).
- **3.** Remove all networking configuration from the downloaded file, using one of the following methods:
	- Manually: Open the file in a text editor (e.g. Notepad++), and then remove the following configuration tables: PhysicalPortsTable, EtherGroupTable, DeviceTable, and InterfaceTable.
	- Using ini\_cleanup.py script from the *Mediant VE Installation Kit, which is* available on [www.audiocodes.com](http://www.audiocodes.com/) portal.

# **python ini\_cleanup.py old.ini new.ini**

- **4.** Load the "cleaned up" configuration file to the new Mediant VE instance as an incremental INI file (**SETUP > ADMINISTRATION > MAINTENANCE > Auxiliary Files > INI file (incremental)**).
- **5.** Obtain, activate and apply the license to the new Mediant VE instance as described in Section [7.](#page-32-0)
- **6.** Switch live traffic from the old Mediant VE instance to the new one. This typically requires a change in the SBC's IP address in the VoIP equipment that communicates with the SBC. Consider performing gradual traffic migration if your VoIP equipment supports it. For example, switch 10% of your live traffic to the new Mediant VE instance first, verify that it is processed as expected, and only then switch the rest of the traffic.
- **7.** After all live traffic is switched to the new Mediant VE instance and service operates normally, delete the old Mediant VE instance as described in Section [3.1](#page-15-0) or [4.3.](#page-19-0)

### <span id="page-28-0"></span>**6.2 Method 2 – Rebuild Existing Mediant VE Instance from New Image**

This chapter describes upgrade of Mediant VE instance running software version from 7.20A stream (based on CentOS 6) to a version from 7.20CO stream (based on CentOS 8) via a rebuild of existing Mediant VE instance from a new image.

The described process preserves all IP addresses (private and public) assigned to the Mediant VE instance, as well as most of the SBC configuration. However, the following configuration elements will be lost and must be manually restored afterwards:

- TLS Contexts configuration (certificates and private keys)
- **Auxiliary files (e.g., pre-recorded tone files)**
- **License keys (due to the fact that the serial number of rebuilt instances changes)**
- **To perform upgrade via "rebuild from a new image" method:**
- **1.** Download configuration package from the Mediant VE instance: **Actions > Configuration File > Save Configuration Package**
- **2.** Stop the virtual machine:

```
$VMName = "sbc-test1"
$ResourceGroupName = $VMName + "-rg"
```
Stop-AzVM -Name \$VMName -ResourceGroupName \$ResourceGroupName

**3.** Get parameters of virtual machine:

```
$VM = Get-AzVM -Name $VMName `
     -ResourceGroupName $ResourceGroupName
```
**4.** Update virtual machine's network interfaces to use static private IP addresses:

```
$Eth0Id = $VM.NetworkProfile.NetworkInterfaces[0].Id
$Eth0 = Get-AzNetworkInterface -ResourceId $Eth0Id
$Eth0.IpConfigurations[0].PrivateIpAllocationMethod = "Static"
Set-AzNetworkInterface -NetworkInterface $Eth0
```

```
# if you don't have second network interface,
# skip the next block of commands
$Eth1Id = $VM.NetworkProfile.NetworkInterfaces[1].Id
$Eth1 = Get-AzNetworkInterface -ResourceId $Eth1Id
$Eth1.IpConfigurations[0].PrivateIpAllocationMethod = "Static"
Set-AzNetworkInterface -NetworkInterface $Eth1
```
**5.** Accept marketplace terms for new Mediant VE SBC offer: \$Publisher = "audiocodes" \$Product = "mediantsessionbordercontroller" \$Sku = "mediantvesbcazure"

```
$Terms = Get-AzMarketplaceTerms -Publisher $Publisher `
     -Product $Product -Name $Sku
```

```
Set-AzMarketplaceTerms -Publisher $Publisher `
     -Product $Product -Name $Sku -Terms $Terms -Accept
```
**6.** Remove existing virtual machine:

```
$VMName = $VM.Name
$DiskName = $VM.StorageProfile.OsDisk.Name
Remove-AzVM -Name $VMName -ResourceGroupName $ResourceGroupName
Remove-AzDisk -Name $DiskName `
    -ResourceGroupName $ResourceGroupName
```
**7.** Create new virtual machine from CentOS 8 image:

```
$Location = $VM.Location
$VMSize = $VM.HardwareProfile.VmSize
$VM = New-AzVMConfig -VMName $VMName -VMSize $VMSize
Add-AzVMNetworkInterface -VM $VM -Id $Eth0.Id –Primary
# if you don't have second network interface,
# skip the next command
Add-AzVMNetworkInterface -VM $VM -Id $Eth1.Id
Set-AzVMSourceImage -VM $VM -PublisherName $Publisher `
     -Offer $Product -Skus $Sku -Version latest
Set-AzVMPlan -VM $VM -Publisher audiocodes `
     -Product $Product -Name $Sku 
Set-AzVMOSDisk -VM $VM -Name $DiskName `
     -StorageAccountType "Standard_LRS" `
     -CreateOption fromImage -Linux
$AdminUsername = "sbcadmin"
$AdminPassword = "Admin#123456"
$Credential = New-Object PSCredential $AdminUsername, `
     ($AdminPassword | ConvertTo-SecureString -AsPlainText -Force)
Set-AzVMOperatingSystem -VM $VM -Linux `
     -ComputerName $VMName -Credential $Credential
New-AzVM -ResourceGroupName $ResourceGroupName `
     -Location $Location -VM $VM
```
- **8.** Wait until the new Mediant VE instance fully starts (it may take up to 5 minutes) and connect to its Web management interface. Login using credentials provided during new VM instance creation above (e.g. sbcadmin / Admin#123456).
- **9.** Load configuration package saved in step 1 back to the device: **Actions > Configuration File > Load Configuration Package**
- **10.** Restore parts of the Mediant VE configuration that have been lost during the rebuild (namely, TLS Contexts configuration - certificates / private keys - and auxiliary files).
- **11.** Obtain, activate and apply the license to the new Mediant VE instance as described in Section [7.](#page-32-0)
- **12.** Your Mediant VE is now running CentOS 8 based load and is fully operational

**This page is intentionally left blank.**

# <span id="page-32-0"></span>**7 Licensing the Product**

Once you have successfully completed Mediant VE deployment, you need to obtain, activate and then install your purchased SBC license.

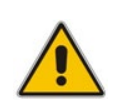

**Note:** By default, the product software installation provides a free license for up to three concurrent sessions (signaling and media) and three user registrations (far-end users). This allows you to evaluate the product prior to purchasing it with your required capacity and features. To allow call transcoding with this free license, you need to configure the 'SBC Performance Profile' parameter to **Optimize for Transcoding** (for more information, refer to the *User's Manual*).

### <span id="page-32-1"></span>**7.1 Obtaining and Activating a Purchased License Key**

For the product to provide you with all your capacity and feature requirements, you need to purchase a new License Key that allows these capabilities. The following procedure describes how to obtain and activate your purchased License Key.

#### **Note:**

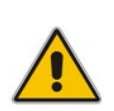

- License activation is intended **only** for first-time software activation upon product purchase (or if your License Key is "lost", due to whatever reason). For subsequent software feature upgrades, the License Key file is e-mailed to you after your Purchase Order has been processed.
- For HA, each unit has its own Serial Number, Product Key and License Key. Therefore, the instructions in this section must be done for each unit.

#### **To obtain and activate the License Key:**

<span id="page-32-2"></span>**1.** Open AudioCodes Web-based Software License Activation tool at [http://www.audiocodes.com/swactivation:](http://www.audiocodes.com/swactivation)

**Figure 7-1: Software License Activation Tool** 

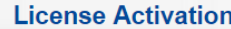

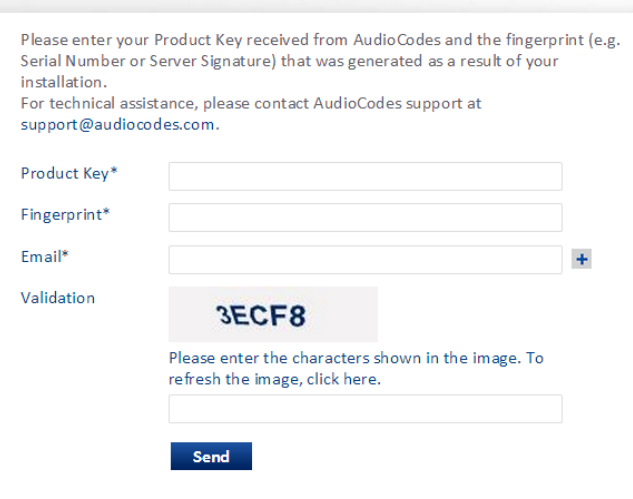

- <span id="page-33-0"></span>**2.** Enter the following information:
	- **Product Key:** The Product Key identifies your specific Mediant VE SBC purchase for the purpose of subsequent communication with AudioCodes (for example, for support and software upgrades). The Product Key is provided in the Order Confirmation e-mail sent to you by AudioCodes upon your purchase, as shown in the example below:

#### **Figure 7-2: Product Key in Order Confirmation E-mail**

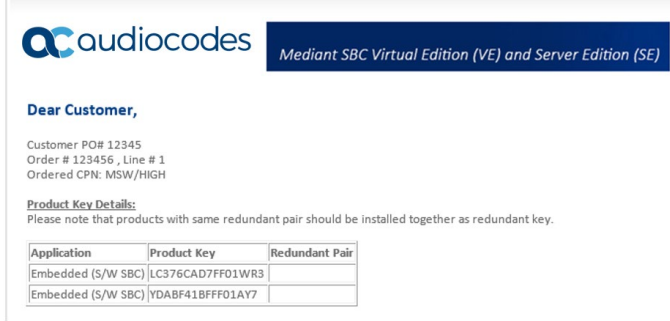

- **Fingerprint:** The fingerprint is the Mediant VE SBC's Serial Number. The Serial Number uniquely identifies the software installation. The Serial Number is displayed in the 'Serial Number' field on the Device Information page (**Monitor** menu > **Monitor** menu > **Summary** tab > **Device Information**).
- **Email:** Provide one or more e-mail addresses to where you want the License Key to be sent.
- **3.** Click **Send** to submit your license activation request.
- **4.** Once AudioCodes processes and completes your license activation, you will receive an e-mail notification with the License Key file attached. Open the file with any text-based program (such as Notepad) and make sure that the serial number ("**S/N**") in the License Key is correct and reflects the Serial Number of your Mediant VE SBC.

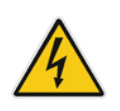

**Warning:** Do not modify the contents of the License Key file.

### <span id="page-34-0"></span>**7.2 Installing the License Key**

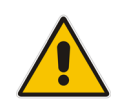

**Note:** The License Key installation process includes a device reset and is therefore, traffic-affecting. To minimize the disruption of current calls, it is recommended to perform this procedure during periods of low traffic.

- **To install a License Key file for standalone devices through Web interface:**
- **1.** Open the License Key page (**Setup** menu > **Administration** tab > **License** folder > **License Key**).
- **2.** Back up the currently installed License Key, as a precaution. If the new License Key does not comply with your requirements, you can re-load this backed-up License Key

to restore the device's original capabilities. To back up the License Key, click  $\overline{a}$  icon and save it as file on your PC.

**3.** Click the **Load File** button, navigate to the License Key file on your computer, and then select the file to load to the device; the **Apply New License Key** button appears. The License Key page uses color-coded icons to indicate the changes between the previous License Key and the newly loaded License Key.

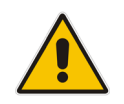

**Note:** If want to cancel installation, reset the device without a save to flash. For more information, see Resetting the Device.

**4.** Click **Apply New License Key**; the following message box appears:

**Figure 7-3: Apply New License Key Message**

<span id="page-34-1"></span>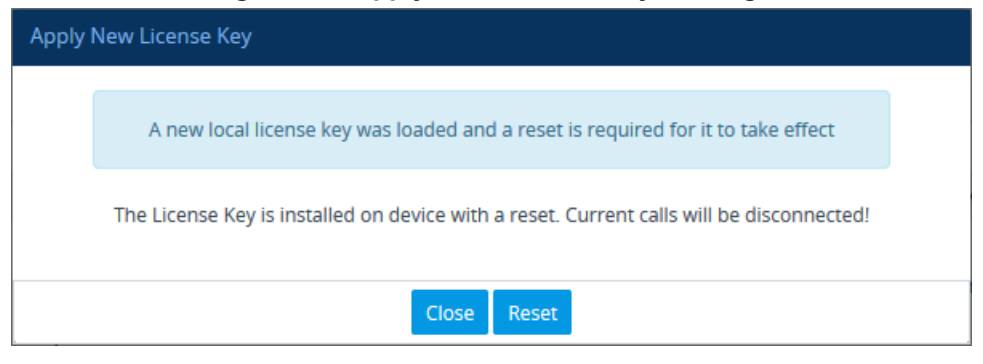

**5.** Click **Reset**; the device begins to save the file to flash memory with a reset and the following progress message box appears:

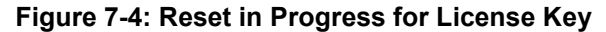

<span id="page-35-0"></span>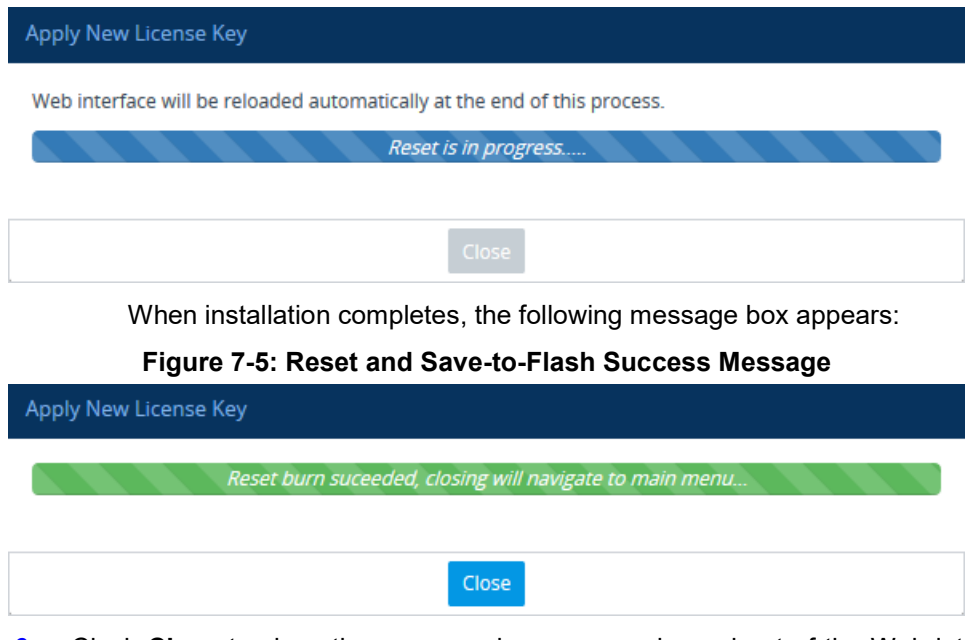

<span id="page-35-1"></span>**6.** Clock **Close** to close the message box; you are logged out of the Web interface and prompted to log in again. The features and capabilities displayed on the License Key page now reflect the newly installed License Key.

### <span id="page-36-0"></span>**7.3 Product Key**

The Product Key identifies a specific purchase of your device installation for the purpose of subsequent communication with AudioCodes (e.g., for support and software upgrades). The Product Key is provided in the order-confirmation email sent to you upon your product purchase and is used for activating your license through AudioCodes Software License Activation tool.

The Product Key is included in the License Key. Once the License Key is installed, you can view the Product Key in the following Web pages:

<span id="page-36-1"></span> License Key page (**Setup** menu > **Administration** tab > **License** folder > **License Key**). The Product Key is displayed in the read-only 'Product Key' field, as shown in the example below:

#### **Figure 7-6: Viewing Product Key**

**License Key** 

QEE3C2A64FF016Y5

Product Key ■ Device Information page (Monitor menu > Monitor tab > Summary folder > Device **Information**).

If your License Key was purchased in an earlier version (for example, 7.0), the 'Product Key' field may appear empty. In such a scenario, request the Product Key from your AudioCodes sales representative. Once received, do the following:

- **1.** Open the License Key page.
- <span id="page-36-2"></span>**2.** Locate the Product Key group:

**Figure 7-7: Empty Product Key Field**

License Key

empty

**Product Key** 

<span id="page-36-3"></span>**3.** Click "empty"; the following appears:

**Figure 6-7-8: Entering Product Key**

**License Key** 

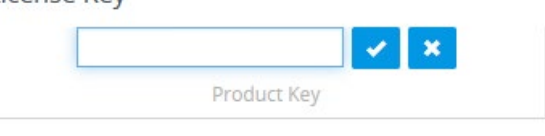

**4.** In the field, enter the Product Key, and then click **Submit** (or **Cancel**  $\frac{1}{x}$  to discard your entry).

#### **International Headquarters**

1 Hayarden Street, Airport City Lod 7019900, Israel Tel: +972-3-976-4000 Fax: +972-3-976-4040

#### **AudioCodes Inc.**

200 Cottontail Lane. Suite A101E, Somerset, NJ 08873 Tel: +1-732-469-0880 Fax: +1-732-469-2298

**Contact us**: <https://www.audiocodes.com/corporate/offices-worldwide> **Website**: <https://www.audiocodes.com/> **Document Feedback:** <https://online.audiocodes.com/documentation-feedback>

©2020 AudioCodes Ltd. All rights reserved. AudioCodes, AC, HD VoIP, HD VoIP Sounds Better, IPmedia, Mediant, MediaPack, What's Inside Matters, OSN, SmartTAP, User Management Pack, VMAS, VoIPerfect, VoIPerfectHD, Your Gateway To VoIP, 3GX, VocaNom, AudioCodes One Voice, AudioCodes Meeting Insights, AudioCodes Room Experience and CloudBond are trademarks or registered trademarks of AudioCodes Limited. All other products or trademarks are property of their respective owners. Product specifications are subject to change without notice.

Document #: LTRT-10863

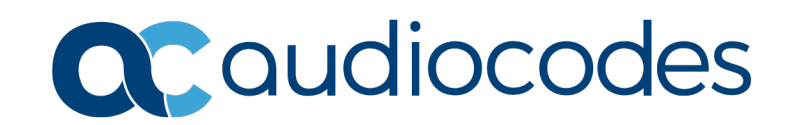